## **PAGAMENTI TRAMITE PAGO PA**

# Cliccare sul link: **[http://PagoPA.unistrasi.it](http://pagopa.unistrasi.it/) si accede al portale dei pagamenti**

## **Selezionare pagamento spontaneo**

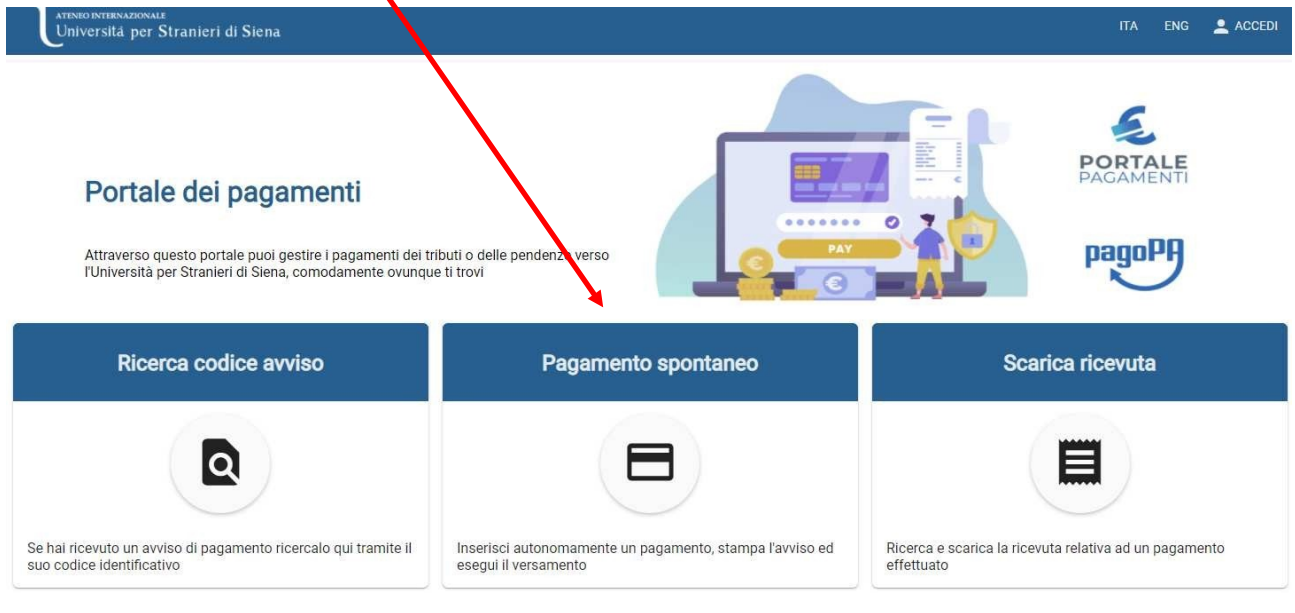

## Nella pagina seguente compilare i campi obbligatori:

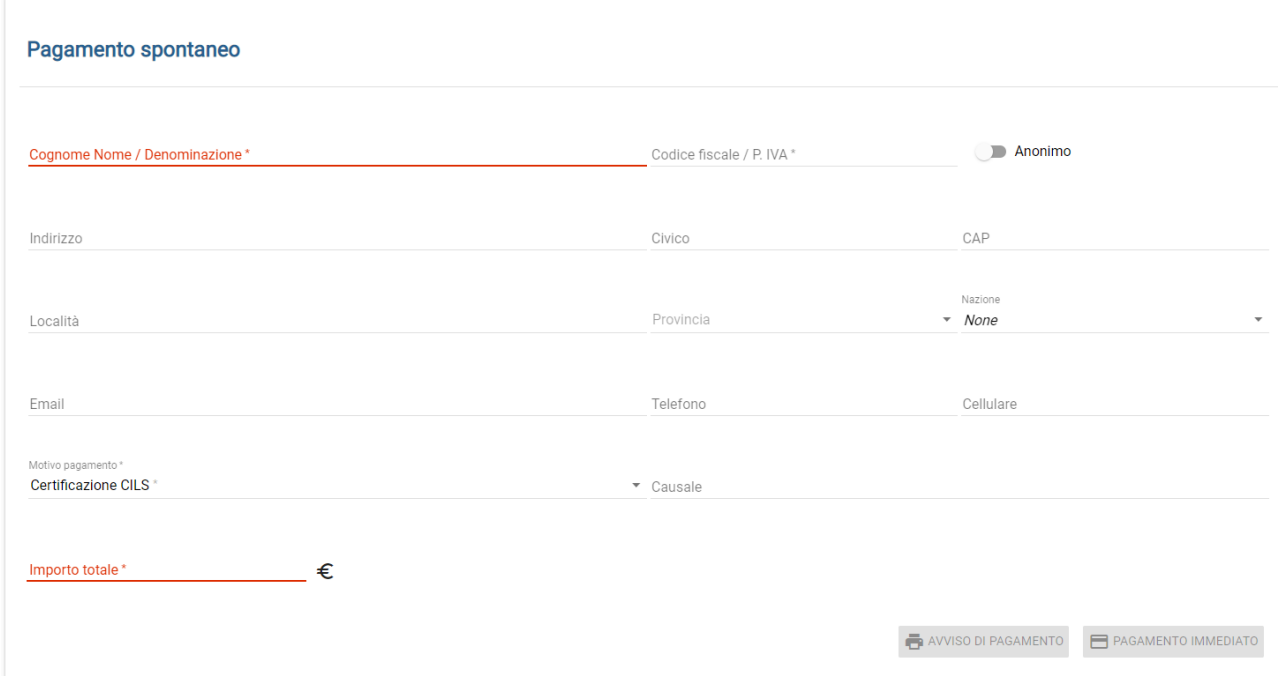

Selezionando **anonimo**, non sarà necessario inserire il Codice Fiscale o la P. IVA

**Motivo di pagamento**, selezionare "contributo per le spese di partecipazione alla

procedura selettiva" dal menu a tendina;

Scrivere nella **causale** il nome della procedura selettiva come nell'esempio:

## Concorso EP Ufficio Legale

*Potrai poi scegliere se generare un avviso di pagamento o procedere con un pagamento immediato:*

*a)* contributo per le spese di partecipazione alla procedura selettiva *avviso di pagamento che potrai pagare in banca, tramite app o ricevitorie:*

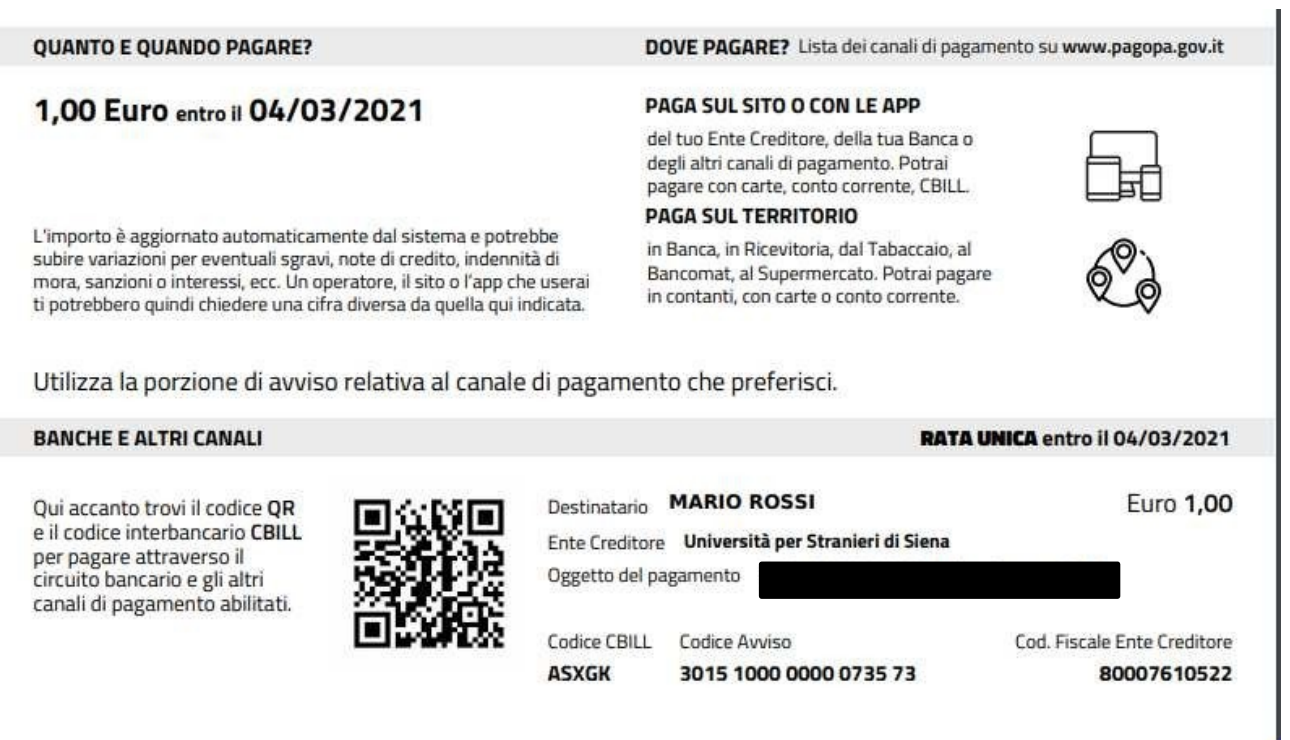

*b) pagamento immediato troverai l'elenco dei circuiti bancari e carte utilizzabili per effettuare il pagamento diretto:*

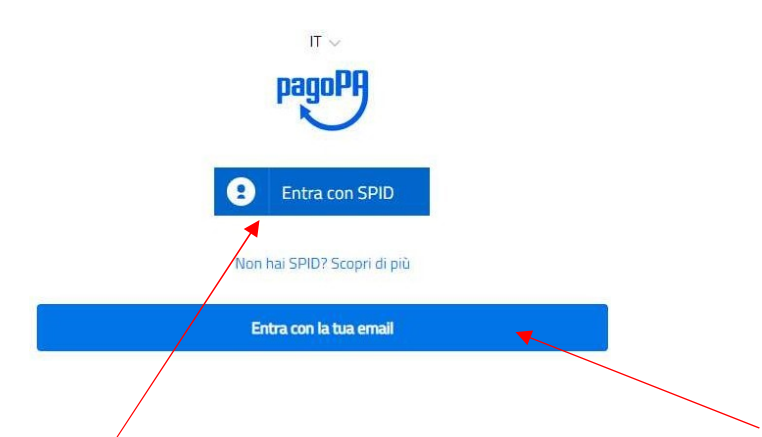

Puoiscegliere di accedere con **SPID** (Sistema Pubblico di Identità Digitale) o tramite **email** E potraiselezionare la modalità di pagamento

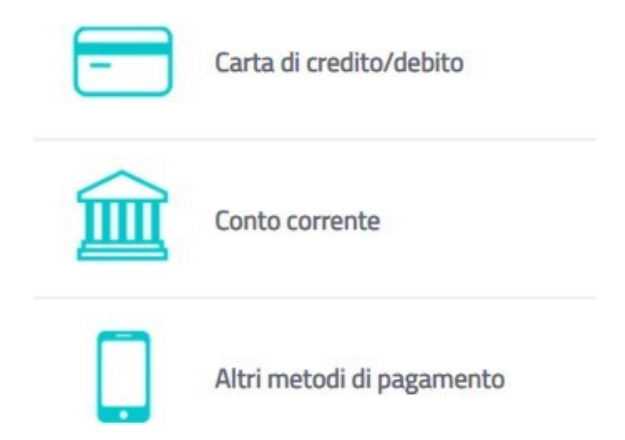

Alla fine delle operazioni potrai scaricare la **ricevuta del pagamento** effettuato digitando il codice IUV (codice di 18 cifre da inserire senza spazi)